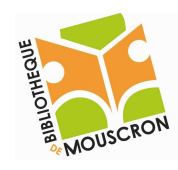

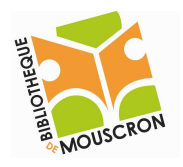

Initiation au système d'exploitation Windows XP

#### Le système d'exploitation est le programme qui assure la gestion de l'ordinateur et de tous les périphériques qui y sont connectés.

Les plus connus sont Windows 98, 2000, XP, Vista de Microsoft (payants), MacOS de Macintosh et Linux (gratuit).

Tout d'abord faisons connaissance avec le bureau de Windows XP :

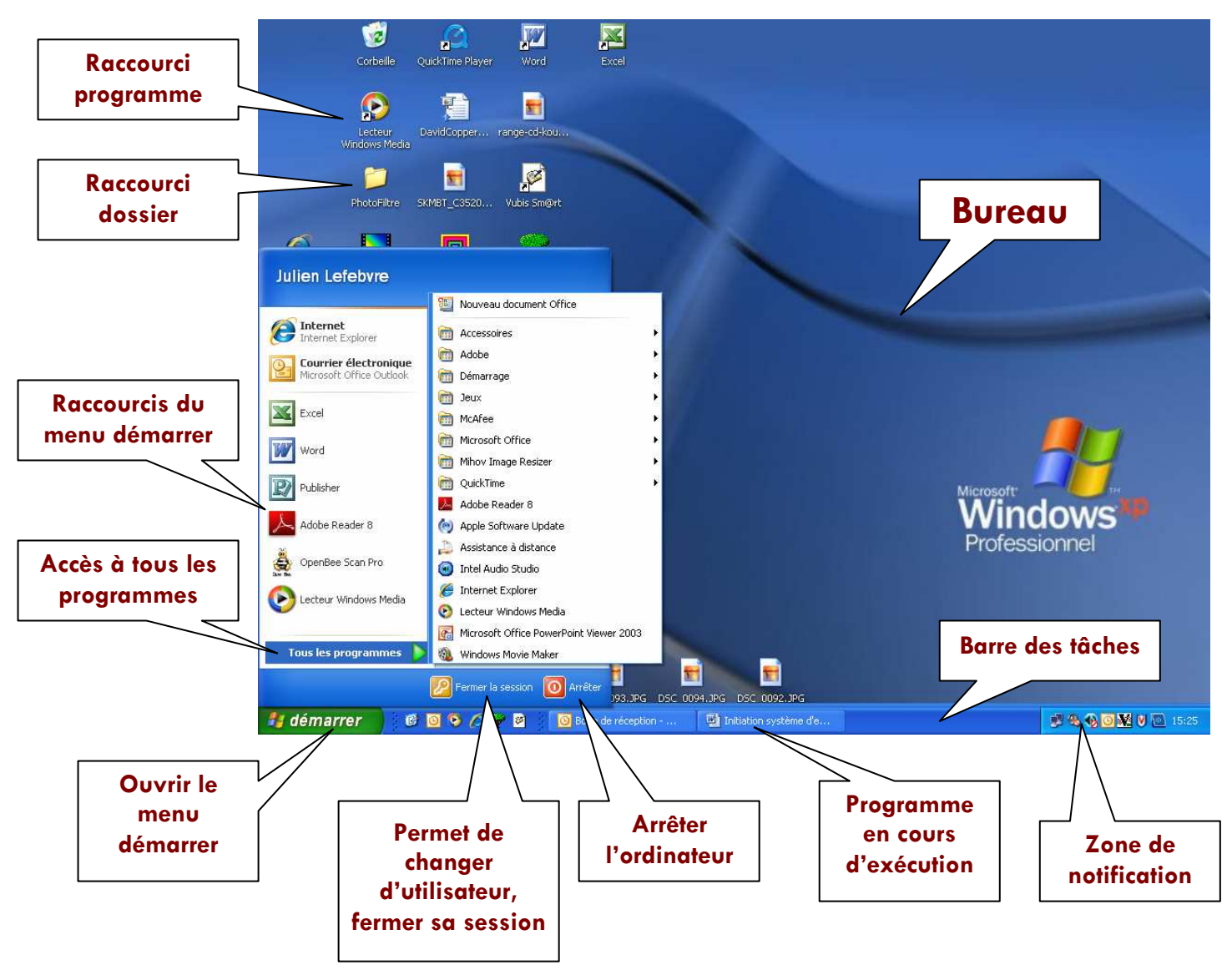

Il existe plusieurs solutions pour ouvrir un programme :

• Soit passer par les raccourcis programme affichés sur le bureau

- Soit passer par le menu Démarrer, accès à tous les programmes
- Soit par les raccourcis programme du menu démarrer.

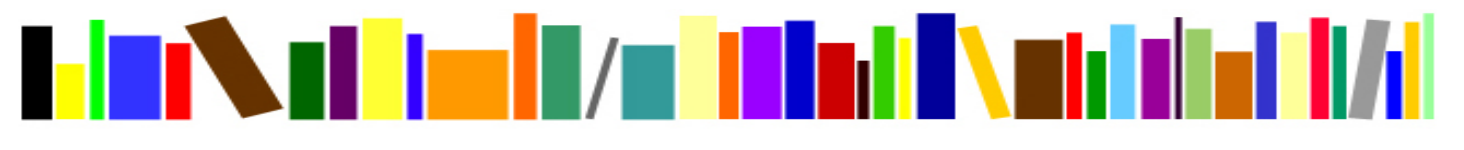

http://www.bibliotheque-mouscron.be

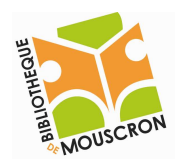

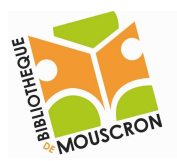

### 1. Le menu démarrer.

# démarrer

Menu très souvent utilisé, il contient les fonctions suffisantes pour commencer à utiliser Windows et permet de réaliser de nombreuses tâches. Nous y reviendrons aux points suivants.

#### Le menu démarrer est accessible d'un simple clic.

La présentation de ce bouton peut varier d'une version à l'autre de Windows, d'un style particulier installé sur l'ordinateur… mais vous le trouverez généralement dans le coin inférieur gauche de votre écran.

# 2. Arrêter l'ordinateur.

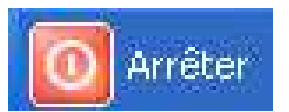

Cette commande doit être exécutée pour éteindre l'ordinateur en toute sécurité.

#### Cliquez sur le menu Démarrer ensuite sur Arrêter, la fenêtre suivante apparaît :

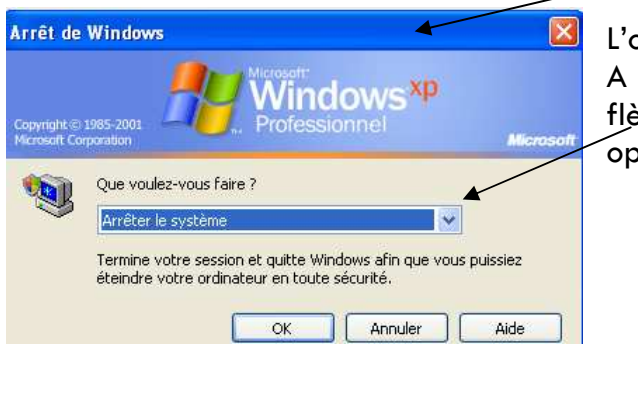

L'ordinateur vous demande ce que vous voulez faire. A droite de « Arrêter le système » vous voyez une petite flèche, c'est un menu déroulant qui vous propose plusieurs options. A vous de choisir celle qui vous convient.

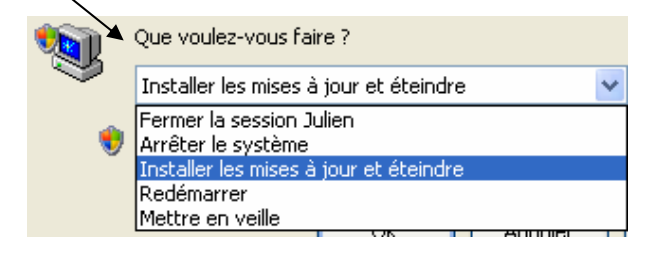

#### 3. Ouvrir et fermer un programme.

# Ce qui suit est un exemple, la marche à suivre est identique pour ouvrir un autre programme.

Pour lancer un programme, vous devez cliquer sur Démarrer, pointer sur tous les programmes, pointer sur Microsoft Office, cliquez ensuite sur Microsoft Office Word 2003.

Vous pouvez également ouvrir un programme en double-cliquant sur son icône si elle est présente sur le bureau.

Pour fermer un programme, vous pouvez procéder de deux façons :

Soit en cliquant sur le bouton fermer dans le coin supérieur droit de la fenêtre

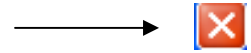

Soit en cliquant sur Fichier, dans le coin supérieur gauche de la fenêtre et ensuite en cliquant sur Quitter.

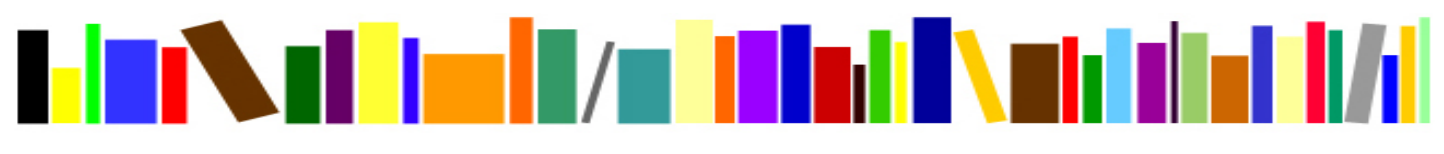

http://www.bibliotheque-mouscron.be

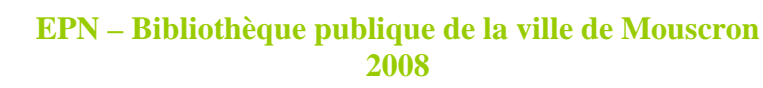

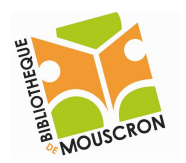

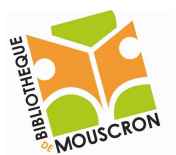

# 4. Ouvrir un document.

Ici aussi plusieurs possibilités s'offrent à vous :

Pour ouvrir un document récemment ouvert, vous pouvez utiliser la commande Mes documents récents en passant par le menu Démarrer.

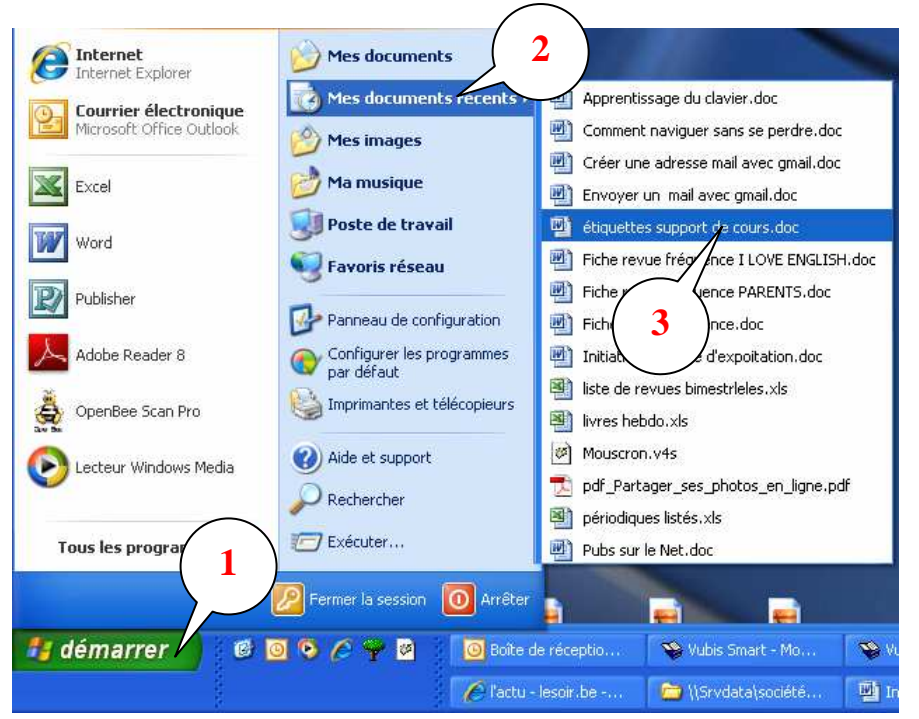

1. Cliquez sur Démarrer

2. Cliquez sur Mes documents récents.

3. Cliquez sur le fichier que vous souhaitez.

- Pour ouvrir un document plus ancien, cliquez sur Démarrer, puis sur Mes documents (au-dessus de Mes documents récents) et enfin sur le fichier que vous cherchez.
- Vous pouvez également ouvrir un document en passant par le programme avec lequel il a été crée. Pour ouvrir un document Word, ouvrez le programme Word comme on l'a vu plus haut.

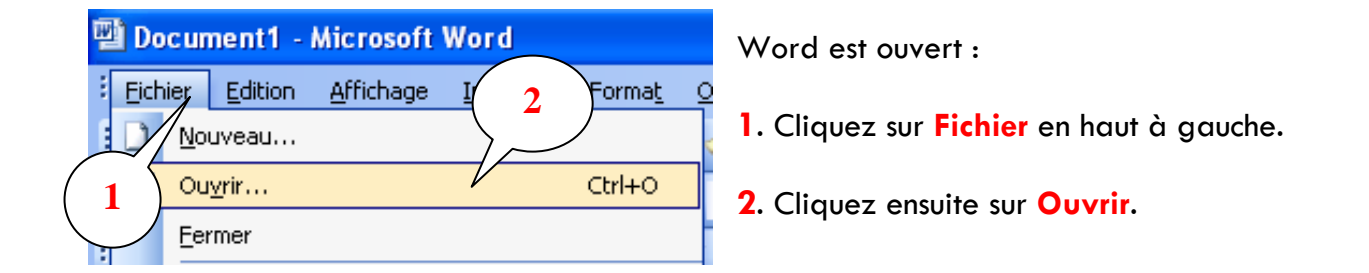

Voyons plus en détail la fenêtre qui s'ouvre à la page suivante.

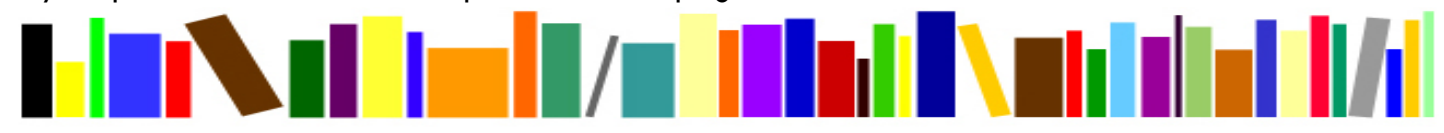

http://www.bibliotheque-mouscron.be

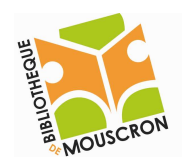

# **EPN – Bibliothèque publique de la ville de Mouscron 2008**

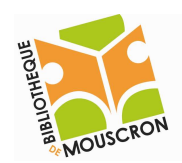

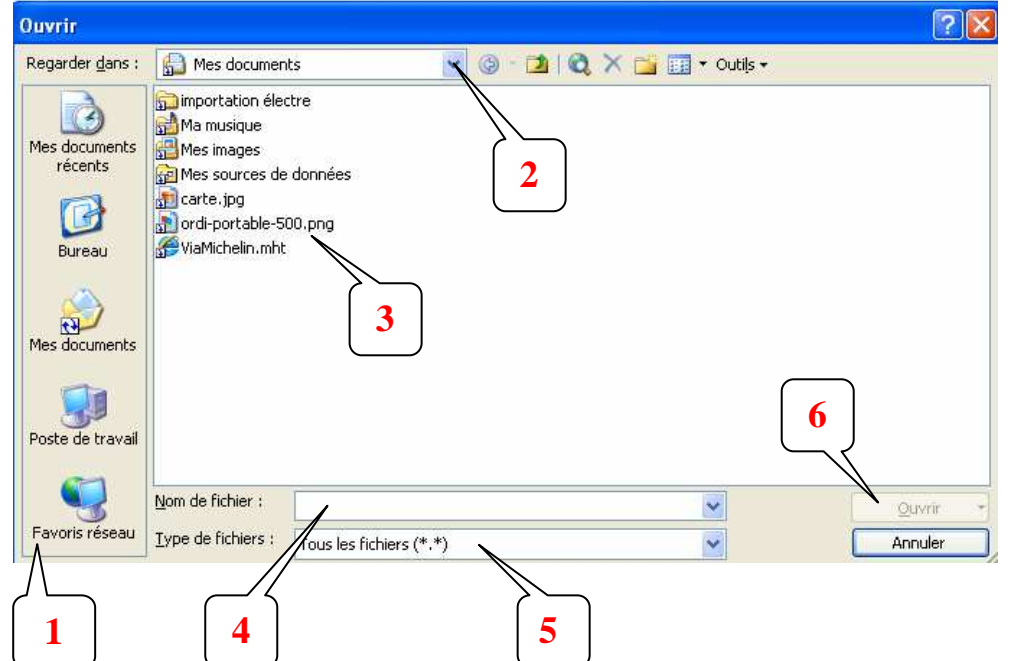

- 1. Vous pouvez choisir d'afficher les documents récents, le bureau, le poste de travail… pour effectuer votre recherche.
- 2. Cette flèche va dérouler l'arborescence de vos fichiers, dossiers…
- 3. Noms des dossiers et des fichiers.

4. Vous pouvez également rechercher un fichier en tapant son nom si vous le connaissez.

5. Vous pouvez choisir ici d'afficher tous les types de fichier (texte, tableur, images…) contenus dans un dossier ou autre.

Attention : tous les types de fichiers ne sont pas compatibles avec tous les programmes.

6. Quand vous avez trouvé votre fichier et qu'il apparaît dans le champ 4 vous pouvez cliquer sur Ouvrir.

Vous pouvez également double-cliquer directement sur un fichier comme il apparaît au champ 3.

# 5. Enregistrer et fermer un document.

# N'oubliez jamais d'enregistrer votre document avant de le fermer.

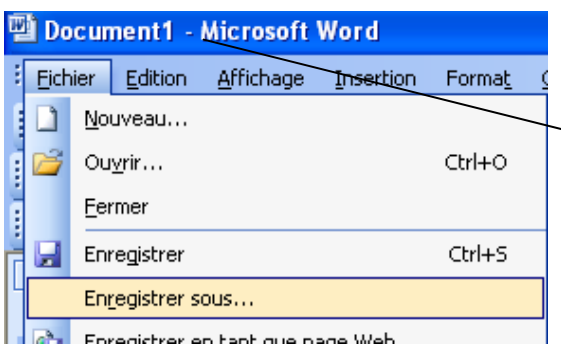

Quand vous créez un nouveau document, celui-ci ne possède pas encore de nom et n'est pas enregistré dans l'ordinateur.

Ce document porte le titre « Document 1 » qui est un nom par défaut.

Pour donner un nom à votre document cliquez sur Fichier et ensuite sur **Enregistrer sous.** 

La fenêtre qui s'ouvre est tout à fait identique à celle utilisée plus haut pour « Ouvrir un document ». Voyons ce qu'il faut faire à la page suivante.

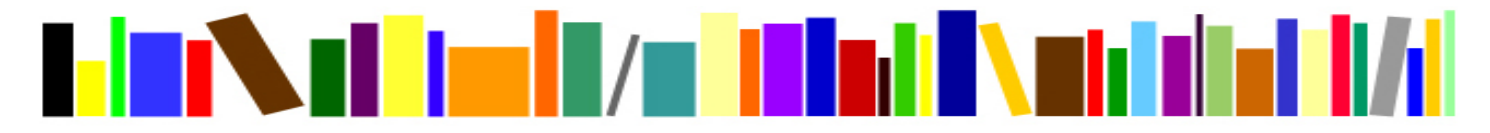

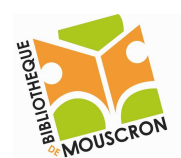

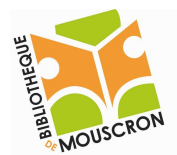

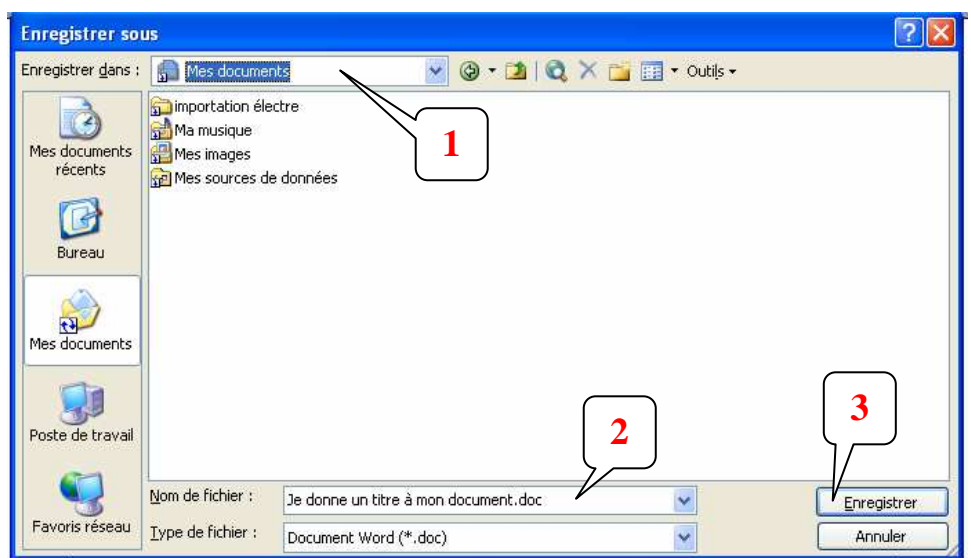

1. Je me suis servi de la petite flèche pour aller chercher le dossier Mes documents dans mon arborescence, car c'est dans ce dossier que je souhaite sauvegarder mon fichier.

2. J'ai donné comme titre à mon document : « Je donne un titre à mon document ». Le « .doc » à droite signifie qu'il s'agit d'un fichier Word.

3. J'ai cliqué sur Enregistrer.

Vous pouvez vérifier que le document est bien sauvegardé si son titre apparaît à la place de « Document 1 » que nous avons vu plus haut.

四 Je donne un titre à mon document. doc - Microsoft Word  $\frac{1}{2}$  Eichier Edition Affichage Insertion Format Outils Fenêtre Tableau 7

Le titre que j'ai donné à mon fichier apparaît donc mon fichier est sauvegardé.

Attention : Pendant que vous travaillez sur Word, sur Excell... n'oubliez pas de sauvegarder régulièrement votre document !

Une fois que votre document a été « enregistré sous » et qu'il est nommé, vous pouvez le sauvegarder pendant que vous travaillez en cliquant sur la petite disquette en haut à gauche de la fenêtre.

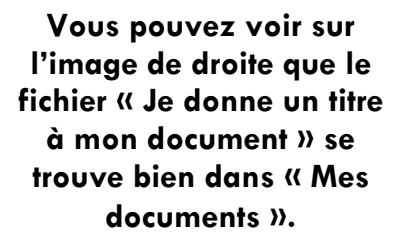

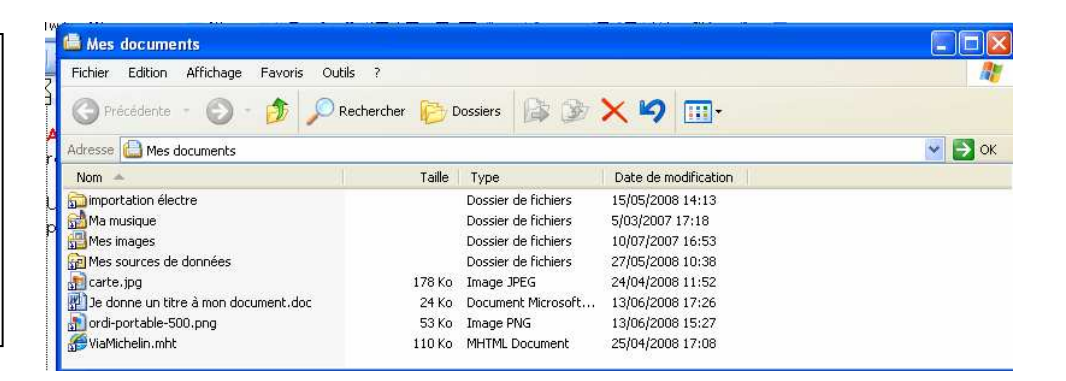

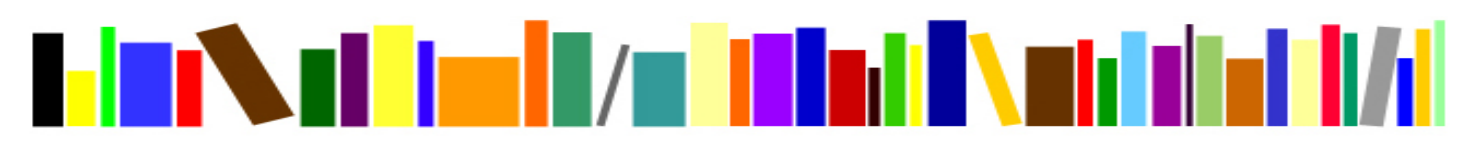